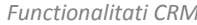

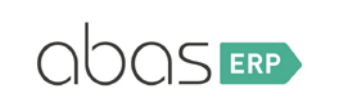

**ABAS** 

# Contents

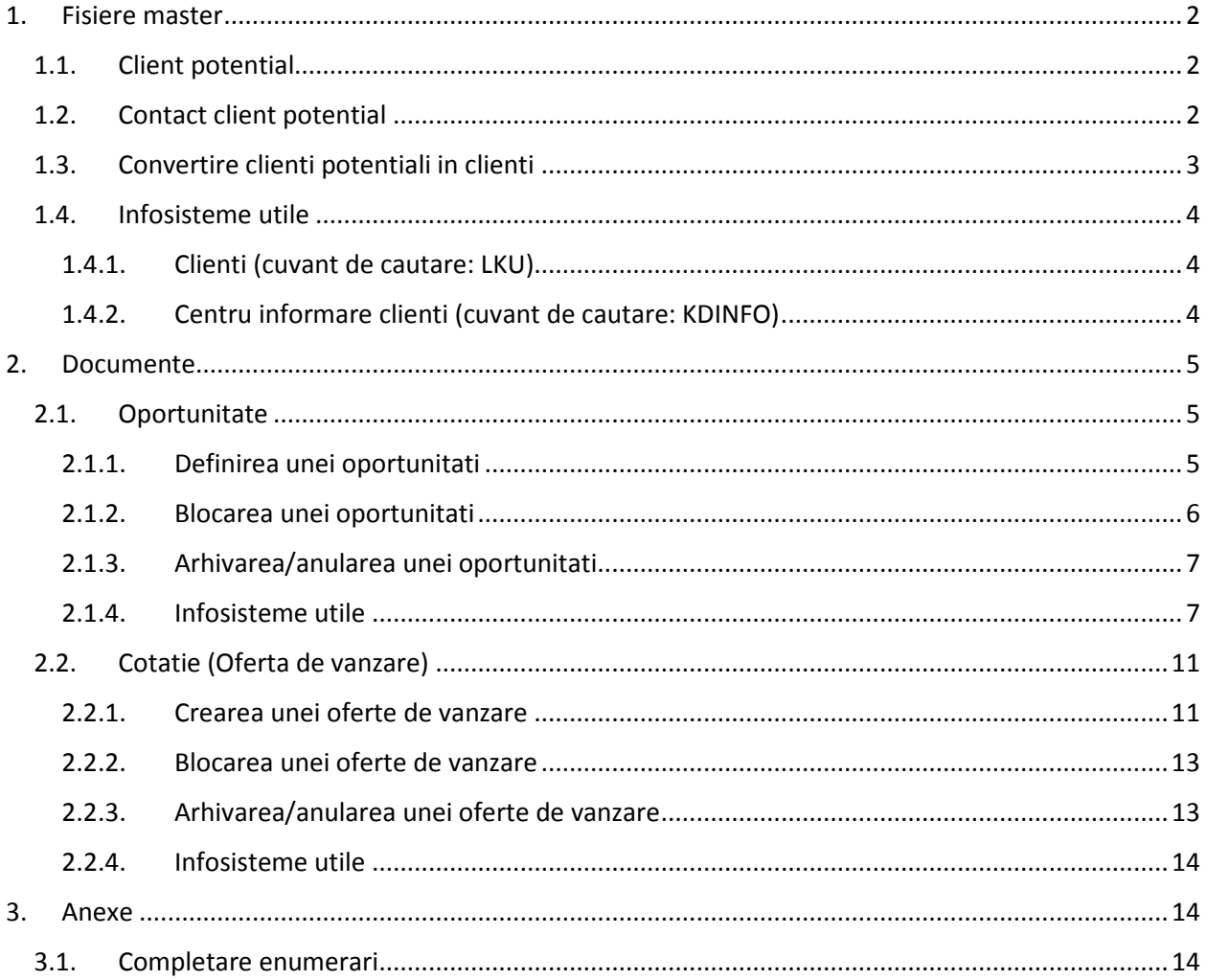

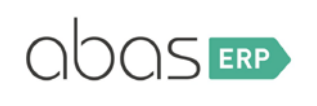

# <span id="page-1-0"></span>1. Fisiere master

### <span id="page-1-1"></span>1.1. Client potential

Clientii potentiali sunt acele firme care prezinta interes pentru serviciile si/sau produsele oferite de compania noastra si astfel exista posibilitatea pentru o eventuala colaborare in viitor (acei potentiali clienti ar putea deveni partenerii nostri de afaceri – clienti propriu-zisi).

Ecranul **Client potential** se acceseaza de la calea din meniul abas standard -> *Fisiere master -> Clienti -> Client potential* si este asemanator cu ecranul *Client*. Diferenta dintre un client si un client potential consta in faptul ca pentru un client potential se pot inregistra in abas doar Oportunitati si Oferte de vanzare (nu si comenzi de vanzare, note de livrare si facturi de vanzare).

Astfel, pentru definirea unui client potential se deschide ecranul si se apasa butonul **Nou**. Se vor completa urmatoarele campuri:

- Pe tab-ul **General**
	- **Numar identificare** fie se completeaza manual un id dorit, fie se lasa necompletat, iar la salvare abas va aloca automat un numar din plaja standard. OBS. Clientul potential foloseste aceeasi plaja a Clientului (intre 70000 si 89999)
	- **Cuvant cautare**
	- **Descriere**
	- Restul campurilor privind datele de contact (adresa, telefon, email etc.) se pot completa de la inceput sau ulterior, in cazul in care nu se cunosc toate informatiile
- Pe tab-ul **Factura**
	- **Persoana de contact** in acest camp se poate alege un angajat care tine legatura cu acel potential client
	- **Numar identificare TVA** se completeaza codul fiscal, acesta trebuia sa inceapa cu codul UE si urmat apoi de codul aferent, fara spatii sau alte caractere speciale
- Pe tab-ul **Plata**
	- **Conditii de plata**

Dupa completarea tuturor informatiilor cunoscute legate de potentialul client se va apasa butonul **Salvare**, iar ulterior acesta va putea fi actualizat cu noi informatii.

## <span id="page-1-2"></span>1.2. Contact client potential

Un contact client potential se poate inregistra in sistem in cazul in care un anumit client potential are mai multe puncte de lucru. Ecranul **Contact client potential** se acceseaza de la calea din meniul abas standard -> *Fisiere master -> Clienti -> Contact client potential* si este asemanator cu ecranul *Contact client*.

Astfel, pentru definirea unui contact client potential se deschide ecranul si se apasa butonul **Nou**. Se vor completa urmatoarele campuri:

- Pe tab-ul **General**
	- **Numar identificare** fie se completeaza manual un id dorit, fie se lasa necompletat, iar la salvare abas va aloca automat un numar din plaja standard.

OBS. Contactul client potential, la fel ca si clientul potential, foloseste aceeasi plaja a Clientului (intre 70000 si 89999)

- **Cuvant cautare**
- **Client potential**  se va alege id-ul clientului potential pentru care se doreste definirea contactului client potential. La iesirea din acest camp se vor prelua automat toate informatiile de pe clientul potential
- **Descriere**
- Restul campurilor privind datele de contact (adresa, telefon, email etc.) se pot completa de la inceput sau ulterior, in cazul in care nu se cunosc toate informatiile
- Pe tab-ul **Factura**
	- **Numar identificare TVA** se poate completa codul fiscal, in cazul in care acesta este diferit de codul fiscal al clientului potential de care apartine

Dupa completarea tuturor informatiilor cunoscute legate de contactul clientului potential se va apasa butonul **Salvare**, iar ulterior acesta va putea fi actualizat cu noi informatii.

## <span id="page-2-0"></span>1.3. Convertire clienti potentiali in clienti

In momentul in care clientul potential va emita o comanda de vanzare acesta va deveni client propriu-zis si va trebui transformat si in abas in client. Pentru aceasta se acceseaza comanda **Convertire client potentia**l din meniul abas standard -> *Fisiere master -> Clienti -> Convertire client potential*. Se va deschide o bara de selectie din care se va alege potentialul client respectiv si se va apasa OK. Va aparea un mesaj de confirmare la care se va apasa Da. In cazul in care un client potential are si contacte definite, se vor converti si contactele respective in contacte client:

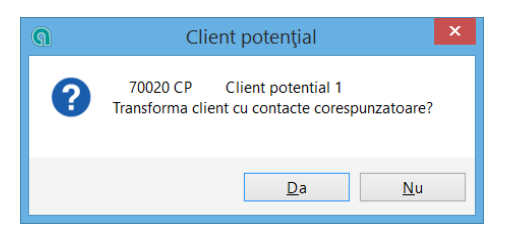

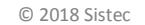

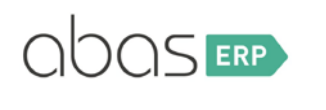

#### <span id="page-3-0"></span>1.4. Infosisteme utile

#### <span id="page-3-1"></span>1.4.1. Clienti (cuvant de cautare: LKU)

Infosistemul Clienti poate fi accesat din meniul abas standard -> *Fisiere master -> Clienti -> Clienti* sau de la *Infosistem -> Utilizare Infosystem* -> iar in fereastra care se deschide se introduce cuvantul de cautare LKU.

Acest infosistem se foloseste pentru vizualizarea informatiilor privind clientii si potentialii clienti definiti in sistem. Implicit infosistemul se deschide avand in header bifate campurile **Client** si **Contact client**. Pentru a vedea doar lista clientilor potentiali si/sau a contactelor clientilor potentiali, se vor debifa cele doua si se vor bifa, in schimb, campurile **Client potential** si/sau **Contact client potential**. De asemenea, in tabel liniile sunt ordonate crescator, dupa id-ul clientului/potentialului client (coloana **Numar identificare**), dar daca se doreste ca datele sa apara grupate: fiecare contact client/contact potential client sa apara alaturi de clientul/potentialul client aferent se bifeaza campul **Atribuire contact** din header (astfel sub fiecare client/potential client se vor aduce contactele clientului/contactele potentialului client).

Infosistemul mai dispune de urmatoarele filtre in header:

- **Plaja (de la) – pana**
- **Cod postal**
- **Oras**
- **Tara client**
- **Regiune client**
- In cazul in care se doreste sa se foloseasca un alt filtru care nu este disponibil in infosistem, se poate apasa butonul **Bara de selectie** (se va deschide bara de selectie in care se vor putea alege manual toate campurile dupa care se doreste sa se filtreze datele).

In tabel liniile apar colorate diferit in functie de tipul inregistrarii. De exemplu, clientii potentiali sunt marcati cu gri inchis, iar contactele clientilor potentiali cu turquoise:

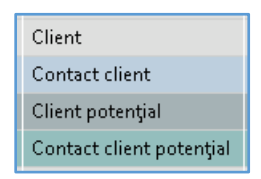

#### <span id="page-3-2"></span>1.4.2. Centru informare clienti (cuvant de cautare: KDINFO)

Infosistemul afiseaza toate tipurile de documente inregistrate pentru un anumit client/potential client. Acest infosistem se poate consulta dupa ce s-au inregistrat in sistem diverse documente pentru client/potentialul client respectiv.

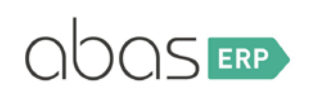

# <span id="page-4-0"></span>2. Documente

### <span id="page-4-1"></span>2.1. Oportunitate

O oportunitate se va inregistra in abas in momentul in care apare posibilitatea unei viitoare colaborari cu un client potential si permite urmarirea mai usoara a interesului clientului potential fata de produsele si serviciile oferite de companie.

Principalul obiectiv al unei oportunitati este concretizarea acesteia intr-o oferta de vanzare si apoi intr-o comanda de vanzare, moment in care potentialul client devine client propriu-zis.

### 2.1.1. Definirea unei oportunitati

<span id="page-4-2"></span>Ecranul **Oportunitate** se acceseaza de la calea din meniul abas standard *Vanzari -> Oportunitate* si este asemanator cu restul ecranelor din modulul Vanzari. Se deschide ecranul si se apasa butonul **Nou**. Se vor completa urmatoarele campuri:

- **Numar identificare** fie se completeaza manual un numar dorit, fie se lasa necompletat, iar la salvare abas va aloca automat un numar din plaja standard. Pentru acest ecran plaja standard este intre 0 si 99999999.
- Pe tab-ul **General**
	- In campul **Contact** se va alege clientul potential sau contactul clientului potential, daca exista. La iesirea din acest camp se vor completa automat si campurile **Destinatar factura** si **Destinatie bunuri** si se vor prelua pe document informatiile salvate pe fisa clientului potential respectiv.
	- **Data tranz.** se va alega data la care se inregistreaza oportunitatea
	- **Remarci proprii** se pot completa diverse observatii
- Pe tab-ul **texte**
	- **Obiect** se pot completa diverse observatii
- Pe tab-ul **Analiza**
	- **Oportunity valid from – to** se completeaza perioada de valabilitate a oportunitatii
	- **Data comenzi devanzare planificata** se completeaza data estimata la care este posibil sa se concretizeze o prima comanda de vanzare
	- **Probabilitate** se completeaza estimativ, in procente, care este sansa ca oportunitatea sa se concretizeze in vanzare
	- **Motiv refuz** in cazul in care oportunitatea nu se concretizeaza, aici se poate specifica din ce motiv acest lucru nu a fost posibil. Acest camp este de tip **Enumerare** si se pot defini oricate motive. Configurarea enumerarilor predefinite este descrisa in [Anexa 1.](#page-13-2)

OBS! In cazul in care momentan potentialul client nu prezinta interes pentru anumite articole, oportunitatea poate fi salvata fara informatii completate in tabel, acestea putand fi adaugate ulterior (spre deosebire de celelalte documente ale modului Vanzari in care este necesar sa existe cel putin o linie completata in tabel).

- In **TABEL** se va introduce cate o linie pentru fiecare articol dorit si se vor completa urmatoarele campuri:
	- **Articol** se alege id-ul articolului care prezinta interes pentru clientului potential
	- **Alt. item** articol alternativ, acest camp se bifeaza in cazul in care clientul ar dori un anumit articol, iar, de exemplu, pe stoc exista un articol asemanator la un pret mai mic. Astfel pe oportunitate se include si articolul alternativ, iar clientul va decide apoi daca articolul respectiv i se potriveste.
	- **Cantitate**
	- **Pret**
	- **Scadenta**

Dupa adaugarea tuturor informatiilor oportunitatea se poate salva si apoi se poate tipari. Astfel, se apasa butonul **Tiparire** din header, iar in fereastra care se deschide se apasa butonul **Selectie** din dreptul campului **Layout imprimanta** pentru a alege layoutul dorit, apoi se apasa **Tiparire**. Implicit exista modelul de tiparire abas standard, insa pot fi customizate si alte forme de tiparire.

#### <span id="page-5-0"></span>2.1.2. Blocarea unei oportunitati

O oportunitate, ca orice alt document de vanzare, poate fi blocat temporar, daca se doreste. Blocandu-l, documentul nu va mai fi disponibil pentru a fi preluat pe alte documente (in cazul oportunitatii, aceasta nu va mai putea fi preluata pe o oferta de vanzare). O oportunitate se poate bloca daca, de exemplu, clientul/clientul potential se afla in insolventa sau exista anumite neintelegeri, iar colaborarea este suspendata temporar.

Pentru a bloca o oportunitate se intra pe ea, se apasa **Modificare**, iar in header pe tab-ul **General** se bifeaza campul **Proces blocat** dupa care se salveaza.

Deblocarea unei oportunitati se poate face in 2 moduri:

- i. Se intra pe oportunitate in mod **Modificare** si se debifeaza campul **Proces blocat** dupa care se salveaza.
- ii. Se deblocheaza automat folosind infosistemul **Anulare blocari procese** (cuvant de cautare **ENTSPERREN**). Infosistemul poate fi accesat din meniul abas standard -> *Vanzari -> Anulare blocari procese*, sau *Infosistem -> Utilizare infosystem*, iar in fereastra care se deschide se tasteaza cuvantul de cautare **ENTSPERREN**. In infosistem se parcurg urmatorii pasi:
	- In filtrul **Arie companie** se pastreaza optiunea implicita "*Vanzari*"
	- In filtrul **Sales document** se alege "*Oportunitate*" (in mod implicit este "*Nota de livrare*")
	- Se debifeaza campul **Doar vizualiz.facturabila** este necesara debifarea acestui camp deoerece in caz contrar in tabel s-ar incarca doar documentele pentru care se poate intocmi factura de vanzare, iar Oportunitatile nu se pot factura direct (nu se pot prelua direct pe o factura) si de aceea nu s-ar incarca nimic in infosistem.
	- Se apasa butonul **Start** in tabel se vor incarca toate oportunitatile blocate

**Bucuresti**: Bd. Bucurestii Noi nr. 25A, Bucuresti 1 – 012352; Telefon: +40 (0)21 408 3003; Fax: +40 (0)21 408 3066 **Cluj**: Str. Deva nr. 1-7, Cluj-Napoca, Cluj; Telefon: +40 (0)264 590 282; Fax: +40 (0)264 593 700

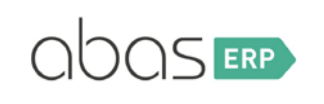

- *Autor: Ioana Cristina Mohora*
- $\%$  Se identifica ce oportunitati se doresc a fi deblocate si doar pentru acele linii se pastreaza prima coloana bifata (coloana **Deblocare**).
- Se apasa butonul **Deblocare** din header si astfel oportunitatile selectate vor fi deblocate (iar liniile vor disparea automat din tabel)

#### <span id="page-6-0"></span>2.1.3. Arhivarea/anularea unei oportunitati

O oportunitate se poate arhiva daca, de exemplu, se stie ca nu se va mai concretiza nicio colaborare cu clientul potential respectiv.

Arhivarea unei oportunitati se poate face in 2 moduri:

- i. Se intra pe oportunitate in mod **Modificare** si se bifeaza campul **Fisier** din header, tab **General** (se afla in dreptul campului **Proces blocat**) apoi se salveaza arhivandu-se astfel documentul (va avea + in fata id-ului).
- ii. Se intra pe oportunitate in mod **Modificare** si se sterge data din campul **Verificare** din header, tab **General** apoi se salveaza arhivandu-se astfel documentul (va avea + in fata id-ului). OBS! Data din campul **Verificare** se calculeaza pornind de la data curenta (data la care se inregistreaza documentul respectiv) + numarul de zile setat in ecranul **Date companie**, in campul **Termen valabilitate cereri si oferte** de pe tab-ul **Achizitie, Vanzari, Productie**.

#### <span id="page-6-1"></span>2.1.4. Infosisteme utile

Pentru gestionarea oportunitatilor si a documentelor ulterioare pe flux se pot folosi urmatoarele infosisteme:

- **Centru de informare client** (cuvant de cautare **KDINFO**) Afiseaza toate tipurile de documente inregistrate pentru un anumit client/potential client
- **Activitati de vanzare** (cuvant de cautare **VKZENTRALE**) incarca orice tip de document dorit oferind posibilitatea de a:
	- verifica detaliile de pe documente
	- modifica documentele
	- genera urmatorul document de pe flux in baza documentului current
- **Pipeline vanzari** (cuvant de cautare **PIPELINE**) este un infosistem folosit pentru gestionarea oportunitatiilor si ofertelor de vanzare. Din acest infosistem se pot:
	- Genera oportunitati sau oferte de vanzare noi (de la butoanele din header **Genereaza noua oportunitate**, respectiv **Creeaza oferta noua**)
	- Vizualiza oportunitatiile/ofertele de vanzare active
	- Vizualiza oportunitatiile/ofertele de vanzare arhivate

#### In headerul infosistemului se pot folosi diverse filtre:

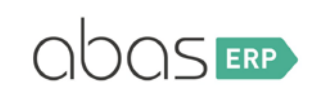

- Pe tab **General:** 
	- Bifa **Oportunitate** se bifeaza pentru incarcarea oportunitatiilor
	- o Bifa **Oferta** se bifeaza pentru incarcarea ofertelor de vanzare
	- o Bifa **Vizualizare doar articole** daca se doreste sa se incarce in tabel doar articolele din documente, nu si pozitiile suplimentare
	- o Bifa **Including alternative items** trebuie bifata daca se doreste sa se incarce si liniile marcate ca fiind articole alternative pe documente (in caz contrar liniile respective nu vor fi aduse)
	- o **Mod arhivare** implicit este Activ, dar se poate alege si Complet sau Ambele pentru a putea vedea si documentele arhivate
	- o **Probabilitate minima in %** implicit este propusa valoare 25%, dar se poate modifica. In cazul in care probabilitatea de concretizare a documentului nu a fost setata pe tab-ul **Analiza**, atunci ar trebui lasat la filtru valoarea 0, altfel nu se va incarca nicio linie in infosistem
	- o **Produs** se alege un id de articol daca se doreste sa se vada doar documentele create pentru articolul respectiv
	- o **Motiv refuz** se poate folosi acest filtru in cazul in care este configurata enumerarea respectiva (detalii in [Anexa 1\)](#page-13-2)
- Pe tab **Perioada**:
	- o **Doc. Just. De la – la** filtrare dupa data de creare a documetelor (implicit este propusa ca perioada ultimele 3 luni)
	- o **Din revizie – la revizie** filtrare dupa campul **Verificare** de pe documente
	- o **Din data ordin de vanzari – la data ordin de vanzari** filtrare dupa campul **Data comenzi devanzare planificata** de pe documente, tab **Analiza**
	- o **Valid de la – la** filtrare dupa perioada de valabilitate setata pe documente
- Pe tab **Persoane**:
	- o Partener de afaceri filtrare dupa clientul/potentialul client de pe documente
	- o Persoana de contact filtrare dupa angajatul setat pe documente
- Pe tab **Locatii** filtrare dupa diverse campuri ale adresei clientului: Tara, Regiune, Cod postal, Oras
- Pe tab **Caracteristici** filtrare dupa caracteristicile setate pe client (in cazul in care sunt configurate enumerarile respective – detalii privind configurarea enumerarilor standard in [Anexa 1\)](#page-13-2)

Tot in header exista sectiunea **TOTAL** in care sunt calculate totalurile pe Oportunitati si pe Oferte de vanzare.

In tabel, pe tab-ul **Tabela** se incarca liniile din documente, iar pe urmatoarele tab-uri sunt calculate diverse totaluri si se pot vizualiza diverse grafice.

De asemenea, in table, pe primul tab exista o sectiune cu diverse butoane avand urmatoarele functii:

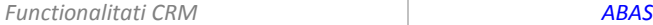

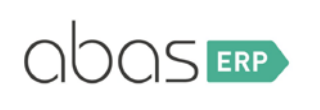

*Autor: Ioana Cristina Mohora*

# $\frac{1}{2}$  o  $\frac{1}{2}$   $\frac{1}{2}$

 $\vert \mathbf{F} \vert$  - Genereaza urmatorul document de pe flux (ex. In cazul oportunitatii se va genera o oferta de vanzare

OBS! In cazul in care pe linia exista o oportunitate create pentru un potential client si se doreste sa se genereze urmatorul document de pe flux – comanda de vanzare – va aparea urmatorul mesaj de restrictie deoarece comanda de vanzare poate fi creata doar pentru clienti, nu si pentru potentiali client. In acest caz va trebui mai intai convertit clientul potential in client (convertirea clientilor potentiali este descrisa mai sus, la sectiunea [1.3.\)](#page-2-0)

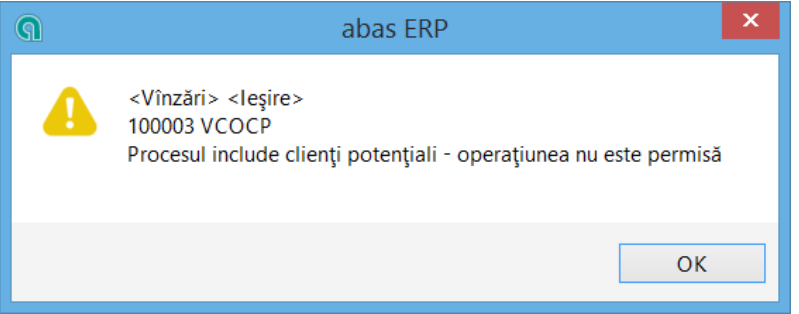

 $\bullet$  - Se deschide documentul de la linia respectiva

- $\Box$  Se arhiveaza documentul de la linia respectiva
- **E** Se deschide ecranul **Adnotari** pentru a crea o nota noua

In ecranul **Adnotari** se pot completa diverse observatii pe care angajatul le poate salva in sistem referitoare la relatia cu viitorul client. Campurile importante in acest ecran sunt:

- **Tip** se poate configura enumerarea respectiva, daca este cazul
- **Titlu**
- **Descriere**
- **Cauza** sistemul va completa automat documentul pentru care se creeaza nota respectiva (se ia de pe linia infosistemului)
- **Partener de afaceri** sistemul va propune automat clientul/potentialul client de pe documentul pentru care se creeaza nota respectiva
- **Articol** la fel, se completeaza automat cu id-ul articolului de pe linia din infosistem
- **Creat de** se alege id-ul angajatului care creeaza nota respectiva
- **Data si ora creare**

Toate notitele create pot fi apoi urmarite in infosistemul **Vizualizare notite** (cuvant de cautare **NOTIZEN**).

- Se deschide ecranul **Task** pentru a crea un task nou

**Bucuresti**: Bd. Bucurestii Noi nr. 25A, Bucuresti 1 – 012352; Telefon: +40 (0)21 408 3003; Fax: +40 (0)21 408 3066 **Cluj**: Str. Deva nr. 1-7, Cluj-Napoca, Cluj; Telefon: +40 (0)264 590 282; Fax: +40 (0)264 593 700

In ecranul **Task** se pot defini diverse task-uri pentru angajati, (ex. task-uri pentru Campania de marketing). Campurile importante in acest ecran sunt:

- **Cauza** sistemul va completa automat documentul pentru care se creeaza nota respectiva (se ia de pe linia infosistemului)
- **Status** se alege din lista statusul task-ului, putand fi apoi actualizat pana la finalizarea acestuia
- **Prioritate** necesita configurarea enumerarii respective
- **Partenere de afaceri** sistemul va propune automat clientul/potentialul client de pe documentul pentru care se creeaza nota respectiva
- **Articol** la fel, se completeaza automat cu id-ul articolului de pe linia din infosistem
- **Descriere**
- **Responsabil** se alege angajatul care creeaza task-ul respective
- Al doilea camp **Responsabil** se alege angajatul pentru care se creeaza task-ul respective
- **Data si ora inceput**
- **Data si ora finalizare**
- **Proces lant achizitii/vanzari** (cuvant de cautare **EVKETTE**) afiseaza toate documentele de pe un anumit flux, pentru fiecare linie in parte (de la ce document s-a pornit (directia inapoi) si pana la ce document s-a ajuns (directia inainte)
- **Aparitii motive respingere** (cuvant de cautare **ABLEHNVORKOMMEN**) in cazul in care au fost alese pe oportunitati (sau pe oferte) motivele respingerii, in acest infosistem se pot vedea cate documente au fost respinse in functie de fiecare motiv in parte. In header sunt disponibile urmatoarele filtre:
	- **Date document de la – pana la** filtrare dupa data documentelor
	- **Mod arhivare** se pot vedea atat documentele active cat si cele arhivate
	- Partener filtrare dupa client/potential client
	- **Persoana de contact** filtrare dupa angajatul setat pe documente
	- Bifele **Oportunitate** si **Oferta** implicit e bifata prima, dar se poate alege si a doua, cu mentiunea ca doar una trebuie bifata – informatiile se centralizeaza doar pe un singur tip de documente. In cazul in care se bifeaza amanadoua, la Start va aparea mesajul de restrictive "Doar un tip de document este permis"
	- Bifa **Vizualizare evaluare** in tabel vor aparea si coloanele **Valoare neta** si **Valuta** (se va face un total al documentelor grupate in functie de fiecare motiv al respingerii)
	- Bifa **Vizualizare actiuni** in tabel va aparea si valoarea procentuala, nu doar cea absoluta, pentru fiecare motiv al respingerii

Toate task-urile create pot fi apoi urmarite in infosistemul **Vizualizare activitati** (cuvant de cautare **AUFGABEN**).

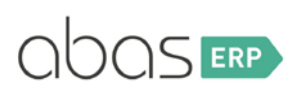

# <span id="page-10-0"></span>2.2. Cotatie (Oferta de vanzare)

Cotatia/oferta de vanzare reprezinta o propunere de vanzare facuta unui client/potential client continand produse si/sau servicii oferite la un anumit pret si valabila o anumita perioada. Clientul/potentialul client va analiza oferta primita si va decide daca o accepta sau nu. In caz pozitiv oferta se va concretiza intr-o comanda de vanzare ferma sau se va intocmi un contract de vanzare, iar comenzile ulterioare vor fi trimise in baza contractului respectiv.

OBS! In cazul in care oferta de vanzare este facuta pentru un client potential, iar acesta va plasa o comanda de vanzare ferma, este nevoie de convertirea clientului potential in client si abia apoi comanda de vanzare va putea fi introdusa in abas (deoarece pentru un client potential se pot defini doar oportunitati si oferte de vanzare).

#### <span id="page-10-1"></span>2.2.1. Crearea unei oferte de vanzare

Oferta de vanzare se poate crea pe baza de oportunitati sau direct cu Nou.

**EXECTE Crearea unei Oferte de vanzare noi** 

Ecranul **Oferta de vanzare** se acceseaza de la calea din meniul abas standard *Vanzari -> Cotatii -> Cotatie* si este asemanator cu restul ecranelor din modulul Vanzari. Se deschide ecranul si se apasa butonul **Nou**. Se vor completa urmatoarele campuri:

- **Numar identificare** fie se completeaza manual un numar dorit, fie se lasa necompletat, iar la salvare abas va aloca automat un numar din plaja standard. Pentru oferta de vanzare plaja standard este intre 100000 si 199999 (este aceeasi plaja folosita si pentru comenzile cadru).
- Pe tab-ul **General**
	- In campul **Contact** se va alege clientul /clientul potential sau contactul client/contactul clientului potential, daca exista. La iesirea din acest camp se vor completa automat si campurile **Destinatar factura** si **Destinatie bunuri** si se vor prelua pe document informatiile salvate pe fisa clientului/clientului potential respectiv.
	- **Data tranz.** se va alega data la care se inregistreaza oportunitatea
	- **Remarci proprii** si **Remarci client** se pot completa diverse observatii
- Pe tab-ul **texte** se pot completa alte observatii suplimentare in campurile text disponibile
- Pe tab-ul **Analiza** (asemanator cu Oportunitatea):
	- **Oferta valabila de la – pana** se completeaza perioada de valabilitate a ofertei
	- **Data comenzi devanzare planificata** se completeaza data estimata la care este posibil sa se concretizeze o prima comanda de vanzare
	- **Probabilitate** se completeaza estimativ, in procente, care este sansa ca oferta de vanzare sa se concretizeze intr-o comanda de vanzare

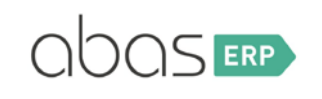

- **Motiv refuz** in cazul in care oferta nu este acceptata de client, aici se poate specifica din ce motiv acest lucru nu a fost posibil. Acest camp este de tip **Enumerare** si se pot defini oricate motive. Configurarea enumerarilor predefinite este descrisa in [Anexa 1.](#page-13-2)
- Pe tab-ul **Conditii**
	- Campul **Cod** de la sectiunea **TERMENI DE LIVRARE** optional, se poate alege o conditie de livrare INCOTERMS (se poate tasta "DT" in acest camp si se va deschide o bara de selectie cu toate conditiile definite, alegandu-se apoi de acolo conditia dorita)
- Pe tab-ul **Plata**
	- In campul **Conditii de plata** (sectiunea **Tranzactii de plata**) se poate alege o conditie de plata
- Pe tab **Livrare**
	- **Transportator** camp de referinta catre tabela de Furnizori, optional, aici se poate alege firma care se ocupa cu transportul marfurilor la client
	- **Mod transport** optional se poate alege modul de transport al marfii (se poate tasta "SH" si se deschide o bara de selectie cu modurile de transport definite in sistem).
- In **TABEL** se va introduce cate o linie pentru fiecare articol ofertat si se vor completa urmatoarele campuri:
	- **Articol** se alege id-ul articolului
	- **Cantitate**
	- **Pret**
	- **Scadenta**

Dupa adaugarea tuturor informatiilor dorite, oferta de vanzare se poate salva si apoi se poate tipari. Astfel, se apasa butonul **Tiparire** din header, iar in fereastra care se deschide se apasa butonul **Selectie** din dreptul campului **Layout imprimanta** pentru a alege layoutul dorit, apoi se apasa **Tiparire**.

Generarea ofertei de vanzare dintr-o oportunitate

Oferta de vanzare creata pornind de la o oportunitate se poate genera in mai multe moduri:

- Din meniul abas standard *-> Vanzari -> Cotatii -> Pe baza de oportunitati* in fereastra care se deschide se alege numarul oportunitatii (sau se apasa ok si se deschide bara de selectie din care se alege oportunitatea dorita) si se va deschide ecranul Oferta de vanzare avand preluate toate informatiile de pe oportunitate. Se verifica datele, se pastreaza in tabel liniile dorite si se salveaza apoi Oferta de vanzare.
- Din ecranul **Oportunitate**, se alege id-ul oportunitatii dorite si apoi se apasa butonul **Actiune** din header si se alege **Create a quotation** (ultima optiune). Se va deschide ecranul Oferta de vanzare avand preluate toate informatiile de pe oportunitate. Se verifica datele, se pastreaza in tabel liniile dorite si se salveaza apoi Oferta de vanzare.
- Din infosistemele **Centru de informare client** (cuvant de cautare **KDINFO**) sau **Activitati de vanzare** (cuvant de cautare **VKZENTRALE**)

#### <span id="page-12-0"></span>2.2.2. Blocarea unei oferte de vanzare

Pentru a bloca o oferta de vanzare se procedeaza la fel ca in cazul oportunitatiilot: se intra pe oferta de vanzare dorita, se apasa **Modificare**, iar in header pe tab-ul **General** se bifeaza campul **Proces blocat** dupa care se salveaza.

Deasemenea, deblocarea unei oferte se face la fel ca in cazul oportunitatiilor in 2 moduri:

- iii. Se intra pe oferta de vanzare in mod **Modificare** si se debifeaza campul **Proces blocat** dupa care se salveaza.
- iv. Se deblocheaza automat folosind infosistemul **Anulare blocari procese** (cuvant de cautare **ENTSPERREN**). Infosistemul poate fi accesat din meniul abas standard -> *Vanzari -> Anulare blocari procese*, sau *Infosistem -> Utilizare infosystem*, iar in fereastra care se deschide se tasteaza cuvantul de cautare **ENTSPERREN**. In infosistem se parcurg urmatorii pasi:
	- In filtrul **Arie companie** se pastreaza optiunea implicita "*Vanzari*"
	- In filtrul **Sales document** se alege "*Cotatie*" (in mod implicit este "*Nota de livrare*")
	- Se debifeaza campul **Doar vizualiz.facturabila** este necesara debifarea acestui camp deoerece in caz contrar in tabel s-ar incarca doar documentele pentru care se poate intocmi factura de vanzare, iar ofertele de vanzare nu se pot factura direct (nu se pot prelua direct pe o factura) si de aceea nu s-ar incarca nimic in infosistem.
	- $\psi$  Se apasa butonul **Start** in tabel se vor incarca toate ofertele blocate
	- $\%$  Se identifica ce oferte se doresc a fi deblocate si doar pentru acele linii se pastreaza prima coloana bifata (coloana **Deblocare**).
	- Se apasa butonul **Deblocare** din header si astfel documentele selectate vor fi deblocate (iar liniile vor disparea automat din tabel).

#### <span id="page-12-1"></span>2.2.3. Arhivarea/anularea unei oferte de vanzare

O oferta de vanzare se poate arhiva/anula complet sau, daca este cazul, doar anumite linii, restul liniilor ramanand active.

- Pentru arhivarea completa a unei oferte de vanzare se intra in mod **Modificare** si se sterge data din campul **Verificare** din header, tab **General** apoi se salveaza arhivandu-se astfel documentul (va avea + in fata id-ului).
- Pentru anularea doar a anumitor linii de pe oferta se intra in mod **Modificare**, iar in tabel se identifica liniile respective si se alege una din urmatoarele variante:
	- Se tasteaza S sau A (anulat) in coloana **Status** coloanele **Cantitate** si **Scadenta** vor deveni needitabile, iar linia respectiva nu se va mai propune pe urmatoarele documente
	- Se introduce cantitatea 0 in coloana **Cantitate** si, optional, daca se doreste, se poate completa la butonul **Text** de pe linie motivul pentru care se anuleaza linia respectiva
	- $\checkmark$  Se sterge linia respectiva/liniile respective

#### <span id="page-13-0"></span>2.2.4. Infosisteme utile

Pentru gestionarea ofertelor de vanzare si a documentelor ulterioare pe flux se pot folosi urmatoarele infosisteme:

- **Oferte in asteptare** (cuvant de cautare **ANO**) se incarca toate ofertele de vanzare in asteptare pentru care nu s-au generat inca nicio comanda de vanzare
- Aceleasi infosisteme care se folosesc si pentru oportunitati, enumerate la sectiune[a 2.1.4.](#page-6-1)

# <span id="page-13-1"></span>3. Anexe

### <span id="page-13-2"></span>3.1. Completare enumerari

In abas exista predefinite diverse **Enumerari** standard pentru care utilizatorul poate sa defineasca apoi optiunile dorite. (ex. Pe client, cele 6 enumerari de pe tab-ul Caracteristici, pe Oportunitate enumerarea aferenta Motivului refuzului de pe tab-ul Analiza etc.)

Pentru a putea defini optiunile unei enumerari trebuie, mai intai, identificata enumerarea respectiva. De exemplu, in cazul in care se doreste configurarea enumerarii "Motiv refuz" de pe ecranul **Oportunitate**, tab **Analiza**, se apasa click dreapta in camp si apoi se alege **Info** (sau direct combinatia de taste **ALT + ENTER**). In fereastra care se deschide, se identifica informatia "**Tip camp**". Id-ul enumeratiei este numarul aflat dupa "AZL", in acest caz id-ul "20050":

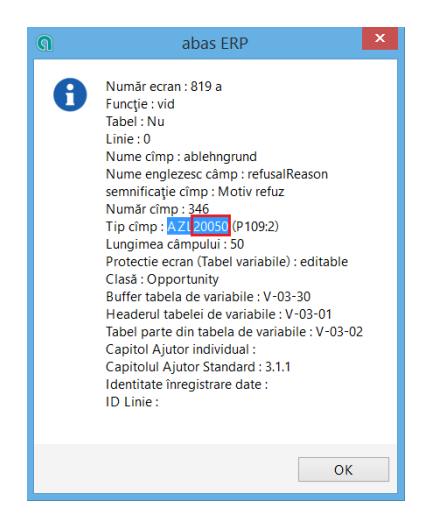

Apoi se deschide ecranul **Enumerare** din meniul abas standard *-> Fisiere master -> Fisiere sistem Admin. - > Configuratie -> Baza de date -> Enumerare*. Sus la id se completeaza numarul enumerarii (20050) si se apasa butonul **Modificare**. In mod standard enumerarea nu are nicio linie definita in tabel. Pentru a crea si adauga linii (in acest caz, motivele refuzului) se apasa tasta **F7** in tabel, in ultima coloana (**Refer**). Se va deschide o lista cu bazele de date in care trebuie ales **Setarea\_valorii** (in campul **cautare** se poate tasta textul, iar cursorul se va propune la linia respectiva):

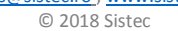

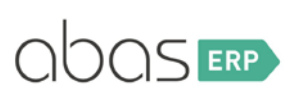

*Autor: Ioana Cristina Mohora*

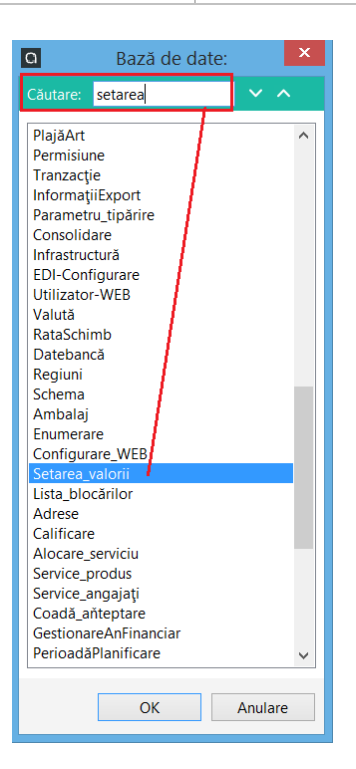

Se apasa OK, iar apoi in urmatoarea fereastra se va alege **Identificator** si se va apasa OK.

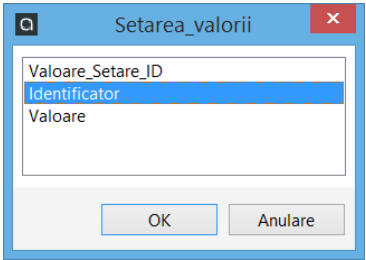

Se va deschide ecranul **Identificator** in care se vor completa urmatoarele campuri:

- **Cuvant cautare**
- **Descriere**
- **Long text**
- **Descriere scurta**

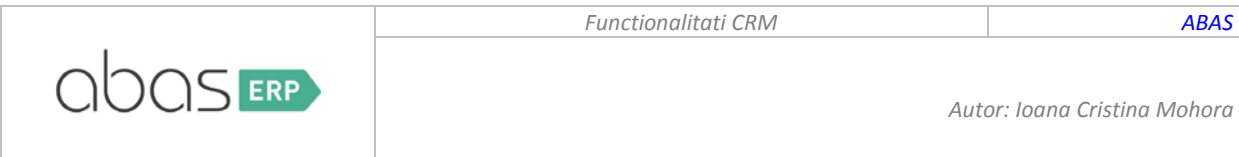

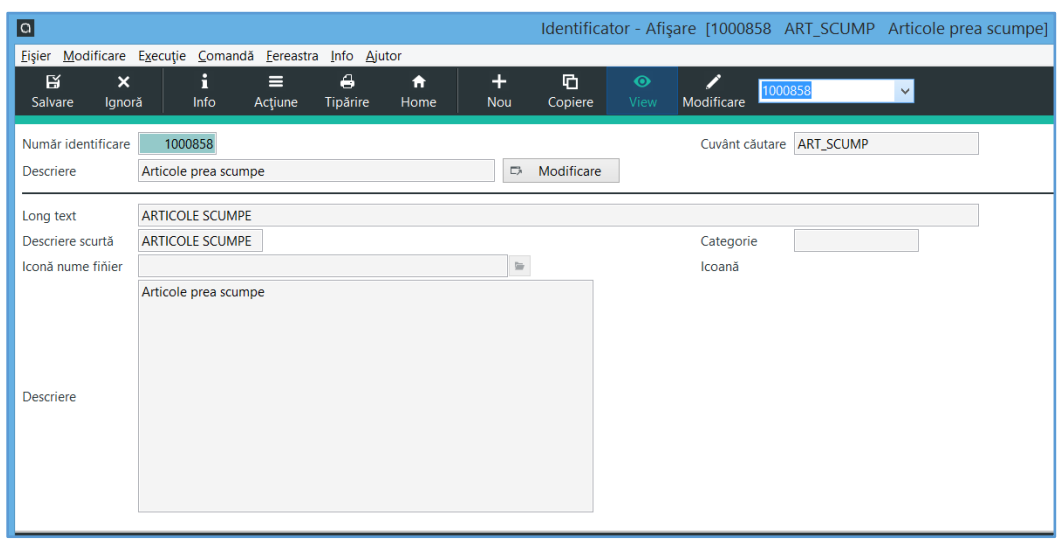

Dupa care se va salva. Se va crea cate un identificator pentru fiecare motiv posibil, iar apoi, in ecranul **Enumerare**, se va adauga cate o linie in tabel pentru fiecare identificator. Se vor completa urmatoarele coloane:

- **Cuvant cautare** se poate trece id-ul Identificatorului, iar la iesirea din acest camp se va propune automat cuvantul de cautare
- **Descriere**
- **Descriere scurta**
- **Identificatori pentru programe**

In header se va bifa campul **Reorganizare imediata**, iar apoi se poate apasa **Salvare** (se va astepta putin pana ce sistemul va face vizibila in ecrane noua lista astfel definita)

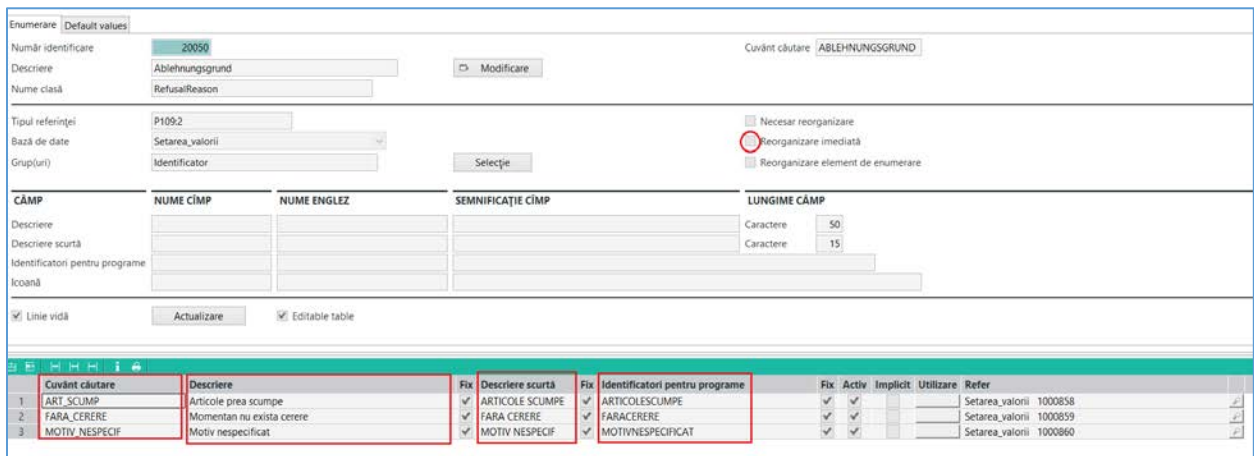

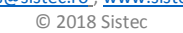